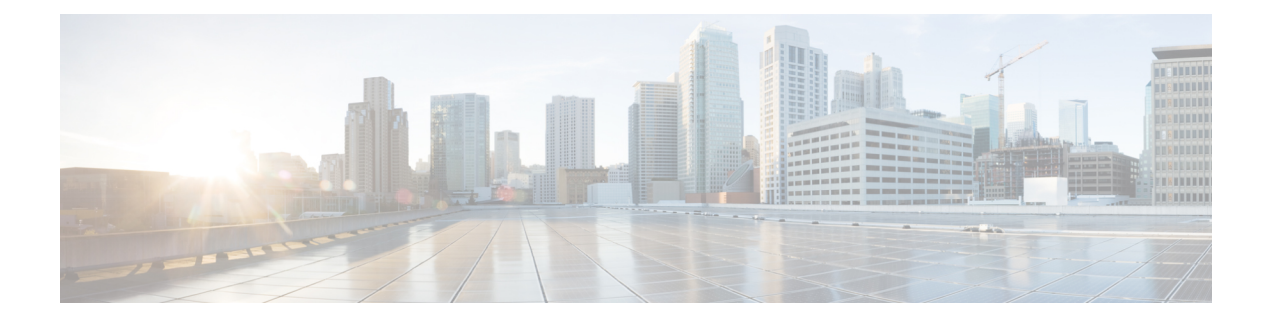

# **Cisco IP-Konferenztelefon – Funktionen und Einrichtung**

- [Benutzersupport](#page-0-0) für Cisco IP-Telefon, auf Seite 1
- Direkte Migration Ihres Telefons zu einem [Multiplattform-Telefon,](#page-1-0) auf Seite 2
- [Softkey-Vorlagen](#page-1-1) konfigurieren, auf Seite 2
- [Telefonservices](#page-2-0) für Benutzer konfigurieren, auf Seite 3
- [Telefonfunktion](#page-3-0) Konfiguration, auf Seite 4

## <span id="page-0-0"></span>**Benutzersupport für Cisco IP-Telefon**

Wenn Sie ein Systemadministrator sind, sind Sie wahrscheinlich die primäre Informationsquelle für die Benutzer von Cisco IP-Telefonen in Ihrem Netzwerk bzw. Unternehmen. Es ist wichtig, dass die Benutzer aktuelle und ausführliche Informationen erhalten.

Um einige der Funktionen des Cisco IP-Telefon (einschließlich Optionen für Services und Sprachnachrichtensystem) zu verwenden, benötigen die Benutzer weitere Informationen von Ihnen oder Ihrem Netzwerkteam oder müssen sich an Sie wenden können, um Hilfestellung zu erhalten. Stellen Sie sicher, dass die Benutzer die Namen und Kontaktinformationen der Personen erhalten, an die sie sich für Hilfe wenden können.

Wir empfehlen, eine Webseite auf Ihrer internen Support-Website zu erstellen, die wichtige Informationen über Cisco IP-Telefone für die Benutzer enthält.

Die Webseite sollte die folgenden Informationen enthalten:

- Benutzerhandbücher für alle Cisco IP-Telefon-Modelle, die Sie unterstützen
- Informationen über den Zugriff auf das Cisco Unified Communications Benutzerportal
- Eine Liste der unterstützten Funktionen
- Benutzerhandbuch oder Kurzanleitung für Ihr Sprachspeichersystem

# <span id="page-1-0"></span>**Direkte Migration Ihres Telefons zu einem Multiplattform-Telefon**

Sie können Ihr Unternehmenstelefon problemlosin einem Schritt zu einem Multiplattform-Telefon migrieren, ohne eine Übergangs-Firmware verwenden zu müssen.Sie müssen lediglich die Migrationslizenz vom Server abrufen und autorisieren.

Weitere Informationen hierzu finden Sie unter [https://www.cisco.com/c/en/us/td/docs/voice\\_ip\\_comm/cuipph/](https://www.cisco.com/c/en/us/td/docs/voice_ip_comm/cuipph/MPP/MPP-conversion/enterprise-to-mpp/cuip_b_conversion-guide-ipphone.html) [MPP/MPP-conversion/enterprise-to-mpp/cuip\\_b\\_conversion-guide-ipphone.html](https://www.cisco.com/c/en/us/td/docs/voice_ip_comm/cuipph/MPP/MPP-conversion/enterprise-to-mpp/cuip_b_conversion-guide-ipphone.html)

## <span id="page-1-1"></span>**Softkey-Vorlagen konfigurieren**

Sie müssen einer Softkey-Vorlage Softkeys hinzufügen, um den Benutzer den Zugriff auf einige Funktionen zu ermöglichen. Wenn Sie z. B. möchten, dass die Benutzer "Bitte nicht stören" verwenden können, müssen Sie den entsprechenden Softkey aktivieren. Weitere Informationen finden Sie in der Dokumentation für Ihre Version von Cisco Unified Communications Manager.

Es kann sinnvoll sein, mehrere Vorlagen zu erstellen. Beispielsweise sollten Sie vielleicht eine Vorlage für ein Telefon in einem Konferenzraum und eine andere Vorlage für ein Telefon im Büro der Geschäftsführung erstellen.

In dieser Vorgehensweise werden die einzelnen Schritte beschrieben, die Sie ausführen müssen, um eine neue Softkey-Vorlage zu erstellen und sie einem bestimmten Telefon zuzuweisen. Wie bei anderen Telefonfunktionen können Sie die Vorlage für alle Ihre Konferenztelefone oder eine Gruppe von Telefonen verwenden.

#### **Prozedur**

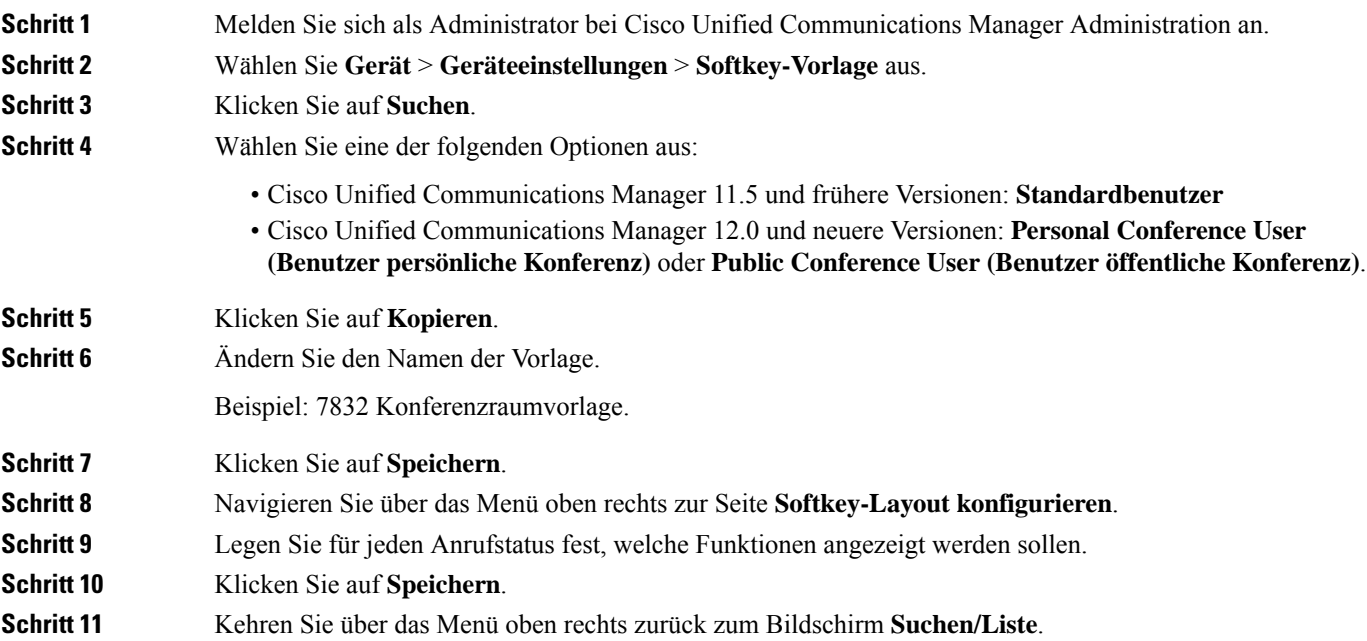

Ш

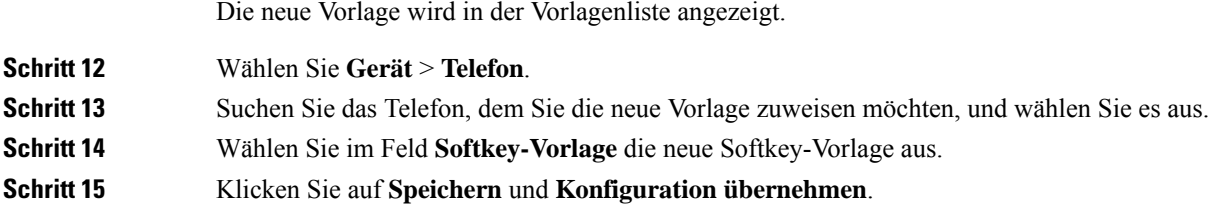

#### **Verwandte Themen**

Dokumentation Cisco Unified [Communications](cs78_b_conference-7832-admin-guide-cucm_chapter2.pdf#nameddest=unique_35) Manager

## <span id="page-2-0"></span>**Telefonservices für Benutzer konfigurieren**

Sie können den Benutzern den Zugriff auf Cisco IP-Telefon-Services auf dem IP-Telefon gewähren. Außerdem können Sie eine Taste verschiedenen Telefonservices zuordnen. Das IP-Telefon verwaltet jeden Service als eine separate Anwendung.

Bevor ein Benutzer auf einen Service zugreifen kann:

- Verwenden Sie Cisco Unified Communications Manager-Verwaltung, um Dienste zu konfigurieren, die standardmäßig nicht verfügbar sind.
- Der Benutzer muss die Dienste im Self-Service-Portal für Cisco Unified Communications abonnieren. Die Webanwendung stellt eine grafische Benutzeroberfläche für die begrenzte Benutzerkonfiguration der IP-Telefonanwendungen bereit. Ein Benutzer kann einen Service jedoch nicht abonnieren, den Sie als Enterprise-Abonnement konfiguriert haben.

Weitere Informationen finden Sie in der Dokumentation für Ihre Version von Cisco Unified Communications Manager.

Bevor Sie Services konfigurieren, sammeln Sie die URLs für die entsprechenden Websites und stellen Sie sicher, dass die Benutzer über das firmeneigene IP-Telefonnetzwerk auf diese Websites zugreifen können. Dieser Vorgang muss für die von Cisco bereitgestellten Standardservices nicht ausgeführt werden.

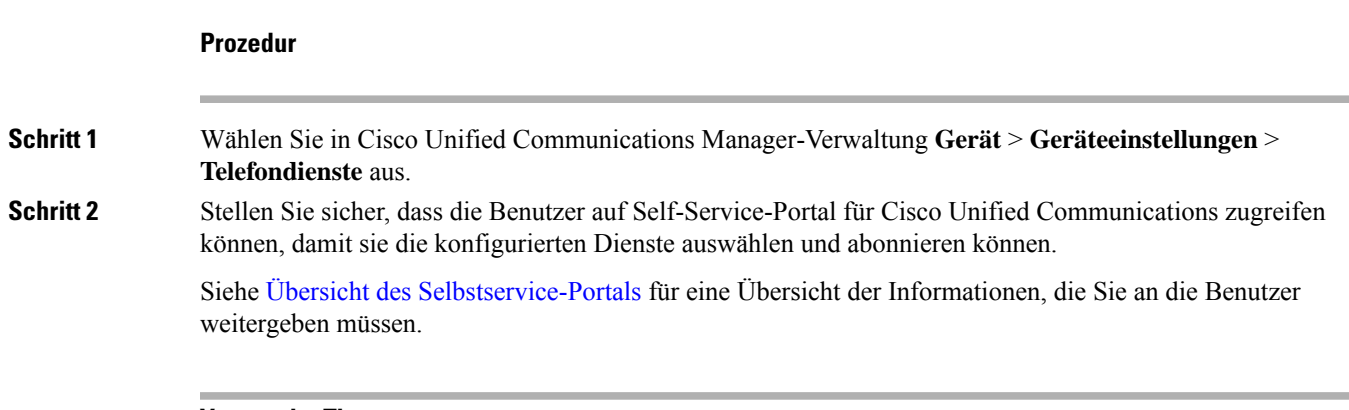

#### **Verwandte Themen**

Dokumentation Cisco Unified [Communications](cs78_b_conference-7832-admin-guide-cucm_chapter2.pdf#nameddest=unique_35) Manager

## <span id="page-3-0"></span>**Telefonfunktion – Konfiguration**

Sie können Telefone so einrichten, dasssie entsprechend den Anforderungen der Benutzer über die benötigten Funktionen verfügen. Sie können Funktionen auf alle Telefone, auf eine Gruppe von Telefonen oder auf einzelne Telefone anwenden.

Wenn Sie Funktionen einrichten, werden im Fenster Cisco Unified Communications Manager-Verwaltung Informationen, die für alle Telefone gelten, sowie Informationen zum Telefonmodell angezeigt. Die Informationen, die speziell für das Telefonmodell gelten, befinden sich im Bereich "Produktspezifische Konfiguration – Layout" des Fensters.

Informationen zu den Feldern, die für alle Telefonmodelle gelten, finden Sie in der Cisco Unified Communications Manager-Dokumentation.

Wenn Sie ein Feld konfigurieren, ist das Fenster wichtig, in dem Sie das Feld konfigurieren, da für die Fenster eine Rangfolge gilt. Die Rangfolge lautet:

- **1.** Einzelne Telefone (höchste Priorität)
- **2.** Gruppe von Telefonen
- **3.** Alle Telefone (niedrigste Priorität)

Beispiel: Wenn Sie möchten, dass eine bestimmte Benutzergruppe nicht auf die Telefon-Webseiten zugreifen kann, die übrigen Benutzer jedoch schon, können Sie Folgendes tun:

- **1.** Aktivieren Sie den Zugriff auf die Telefon-Webseiten für alle Benutzer.
- **2.** Deaktivieren Sie den Zugriff auf die Telefon-Webseiten für jeden einzelnen Benutzer, oder erstellen Sie eine Benutzergruppe, und deaktivieren Sie den Zugriff auf die Telefon-Webseiten für die Benutzergruppe.
- **3.** Wenn ein bestimmter Benutzer in der Benutzergruppe Zugriff auf die Telefon-Webseiten benötigt, können Sie den Zugriff für diesen speziellen Benutzer aktivieren.

#### **Verwandte Themen**

Permanente Benutzerinformationen für die [Expressway-Anmeldung](#page-31-0) konfigurieren, auf Seite 32

### **Einrichten von Telefonfunktionen für alle Telefone**

#### **Prozedur**

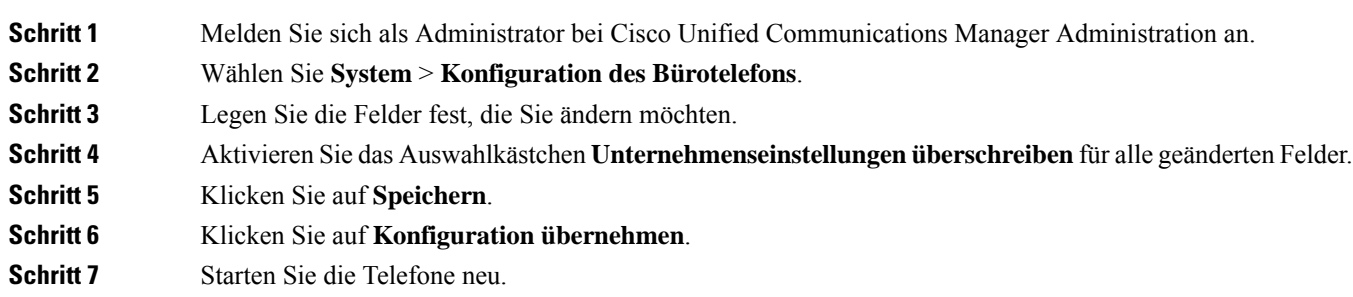

**Hinweis** Dies wirkt sich auf alle Telefone in Ihrem Unternehmen aus.

#### **Verwandte Themen**

[Produktspezifische](#page-5-0) Konfiguration, auf Seite 6

## **Einrichten von Telefonfunktionen für eine Telefongruppe**

#### **Prozedur**

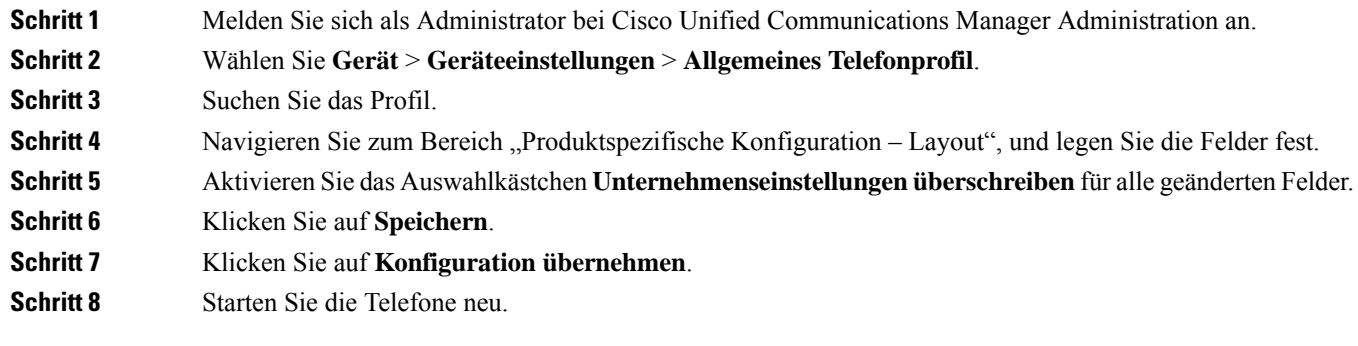

#### **Verwandte Themen**

[Produktspezifische](#page-5-0) Konfiguration, auf Seite 6

## **Einrichten von Telefonfunktionen für ein einzelnes Telefon**

#### **Prozedur**

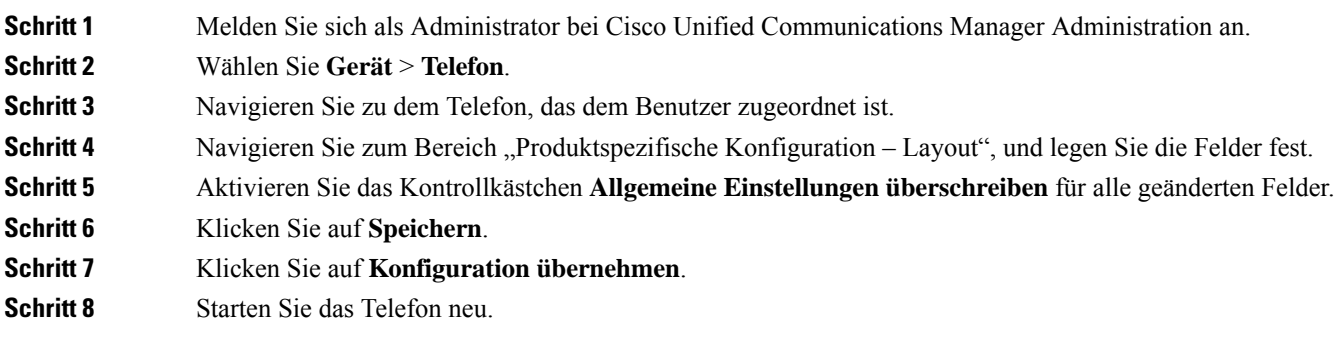

#### **Verwandte Themen**

[Produktspezifische](#page-5-0) Konfiguration, auf Seite 6

## <span id="page-5-0"></span>**Produktspezifische Konfiguration**

In der folgenden Tabelle werden die Felder im Bereich "Produktspezifische Konfiguration – Layout" beschrieben. Einige in dieser Tabelle aufgeführtenFelder werden nur auf derSeite **Gerät** > **Telefon**angezeigt.

**Tabelle 1: Felder im Bereich "Produktspezifische Konfiguration"**

| <b>Feldname</b>                                                | Feldtyp                      | <b>Standard</b> | <b>Beschreibung</b>                                                                                                    |
|----------------------------------------------------------------|------------------------------|-----------------|----------------------------------------------------------------------------------------------------|
|                                                                | oder<br>Auswahlmöglichkeiten |                 |                                                                                                    |
| Zugriff auf Einstellungen   Deaktiviert                        | Aktiviert<br>Eingeschränkt   | Aktiviert       | Aktiviert, deaktiviert oder schränkt den Zugriff auf die<br>lokalen Konfigurationseinstellungen im Menü<br>"Einstellungen" ein.<br>Mit beschränktem Zugriff kann auf die<br>Voreinstellungen und die Statusmenüs zugegriffen<br>werden.<br>Bei deaktiviertem Zugriff kann auf das Statusmenü<br>zugegriffen werden. |
| ARP unnötig                                                    | Deaktiviert<br>Aktiviert     | Deaktiviert     | Aktiviert oder deaktiviert die Möglichkeit des Telefons,<br>MAC-Adressen von Gratuitous ARP-Paketen zu<br>erkennen. Diese Funktion ist erforderlich, um<br>Sprach-Streams zu überwachen oder aufzuzeichnen.                                                                                                    |
| Webzugriff                                                     | Deaktiviert<br>Aktiviert     | Deaktiviert     | Aktiviert oder deaktiviert den Zugriff auf die<br>Webseiten des Telefons über einen Webbrowser.<br>Wenn Sie dieses Feld aktivieren, legen Sie<br>Vorsicht<br>möglicherweise vertrauliche Daten über das<br>Telefon offen.                                                                                           |
| TLS 1.0 und TLS 1.1 für Deaktiviert<br>Webzugriff deaktivieren | Aktiviert                    | Deaktiviert     | Steuert die Verwendung von TLS 1.2 für eine<br>Webserververbindung.<br>· Deaktiviert: Ein für TLS 1.0, TLS 1.1 oder TLS<br>1.2 konfiguriertes Telefon kann als HTTPS-Server<br>fungieren.<br>• Aktiviert: Nur ein für TLS 1.2 konfiguriertes<br>Telefon kann als HTTPS-Server fungieren.                            |

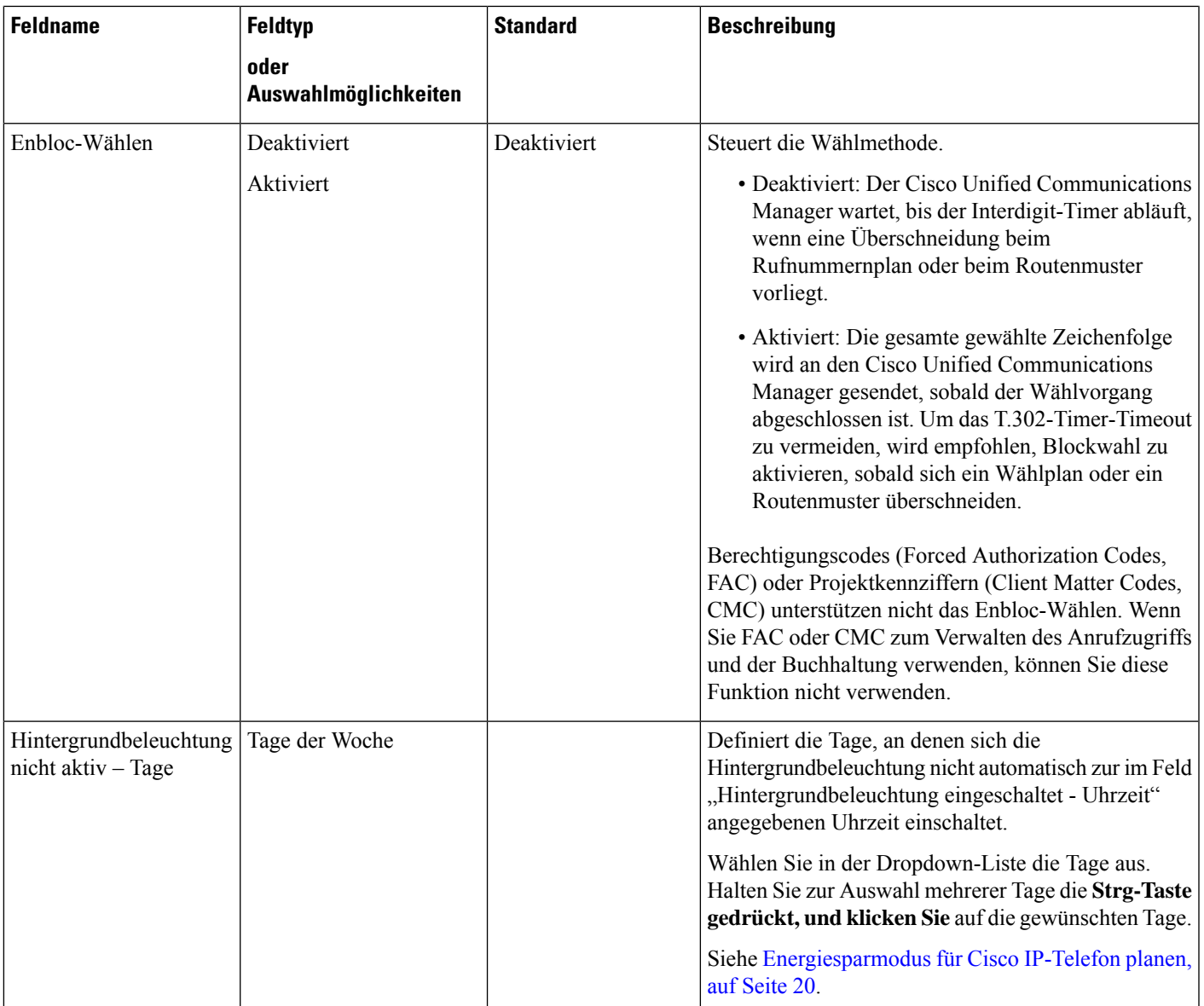

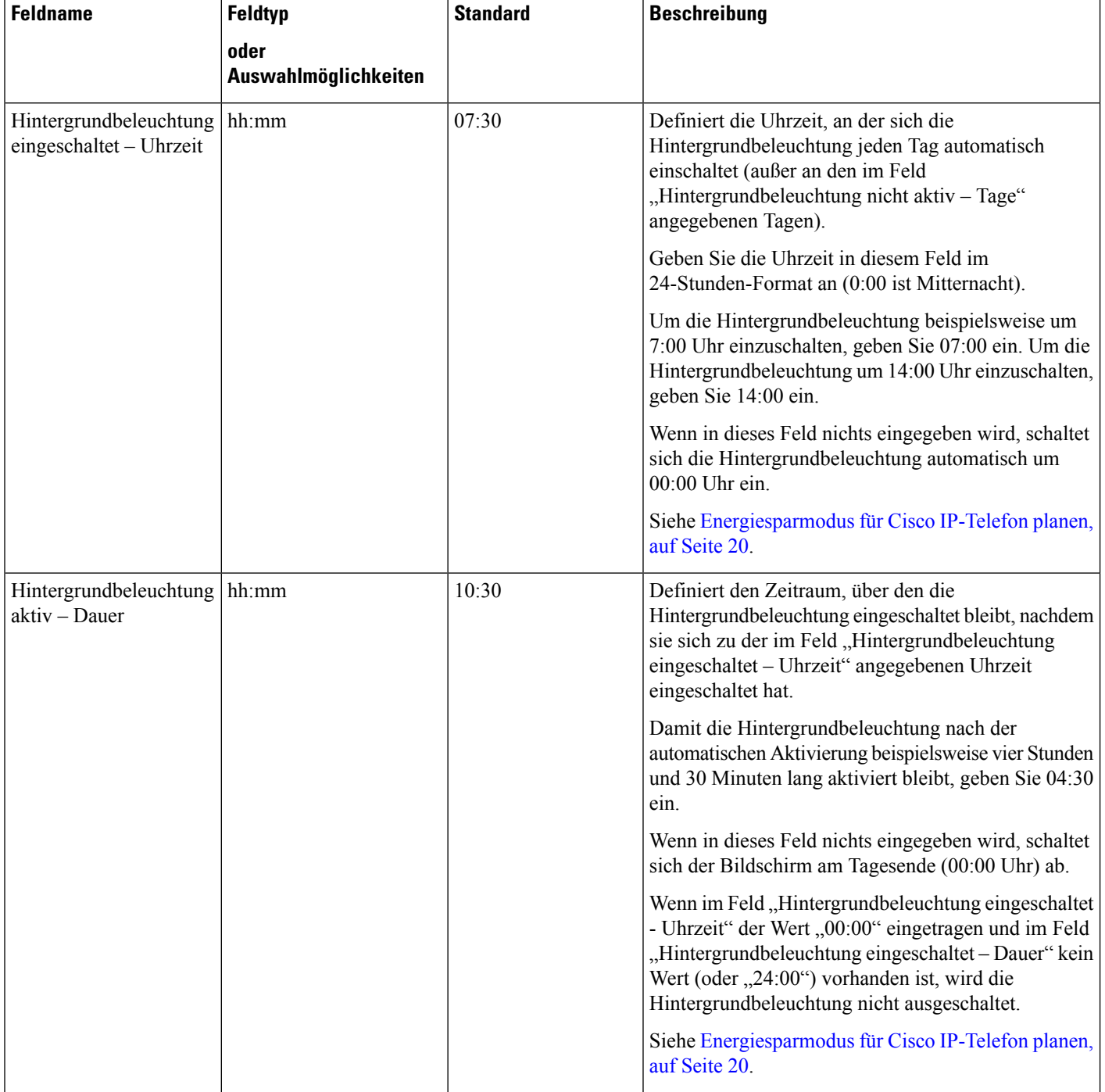

ı

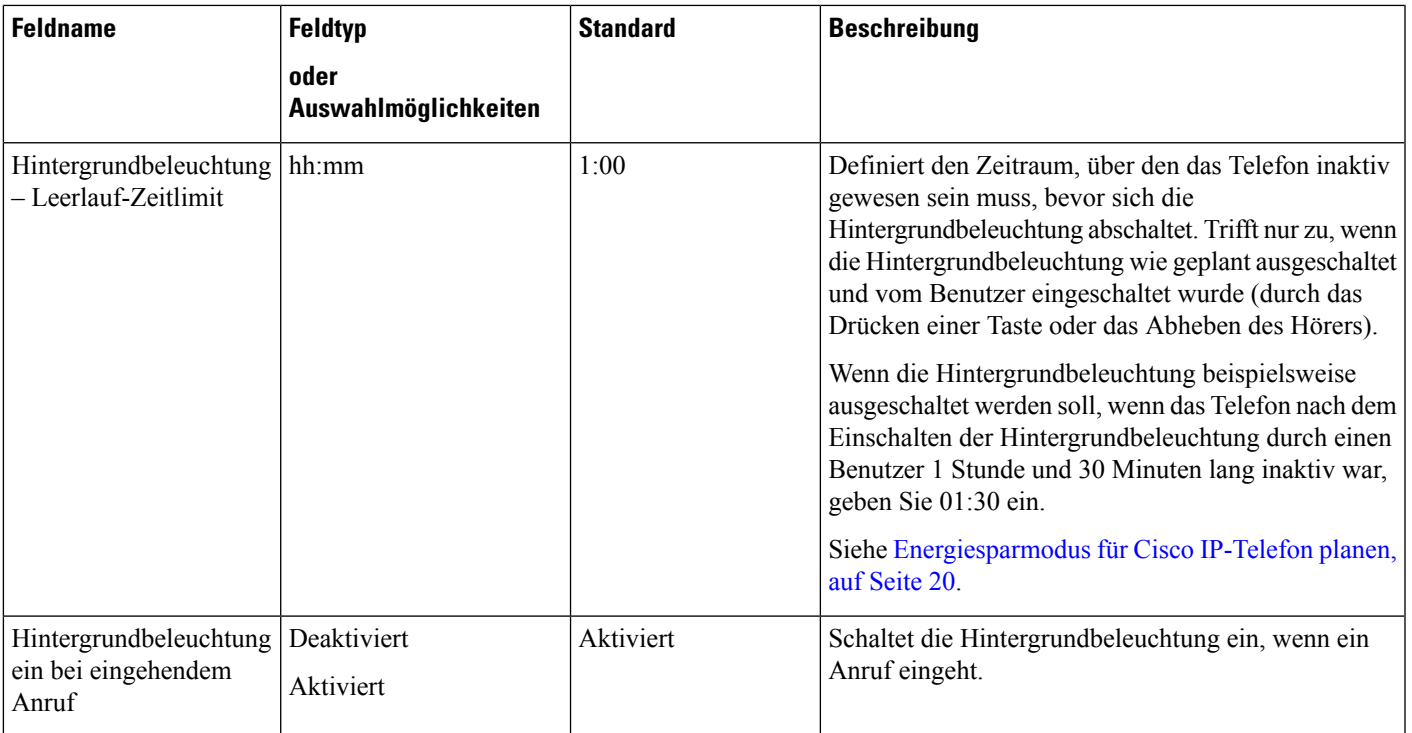

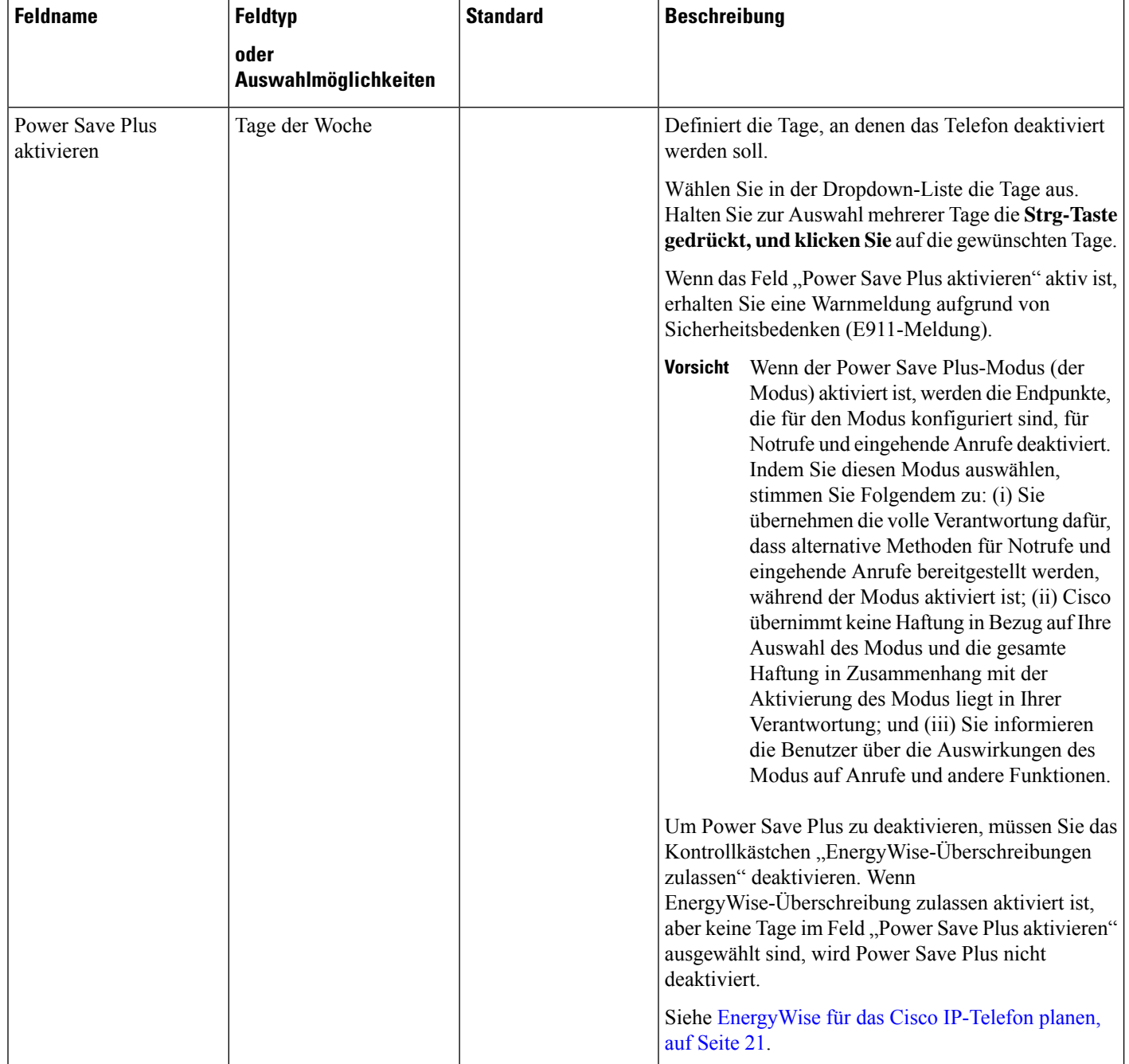

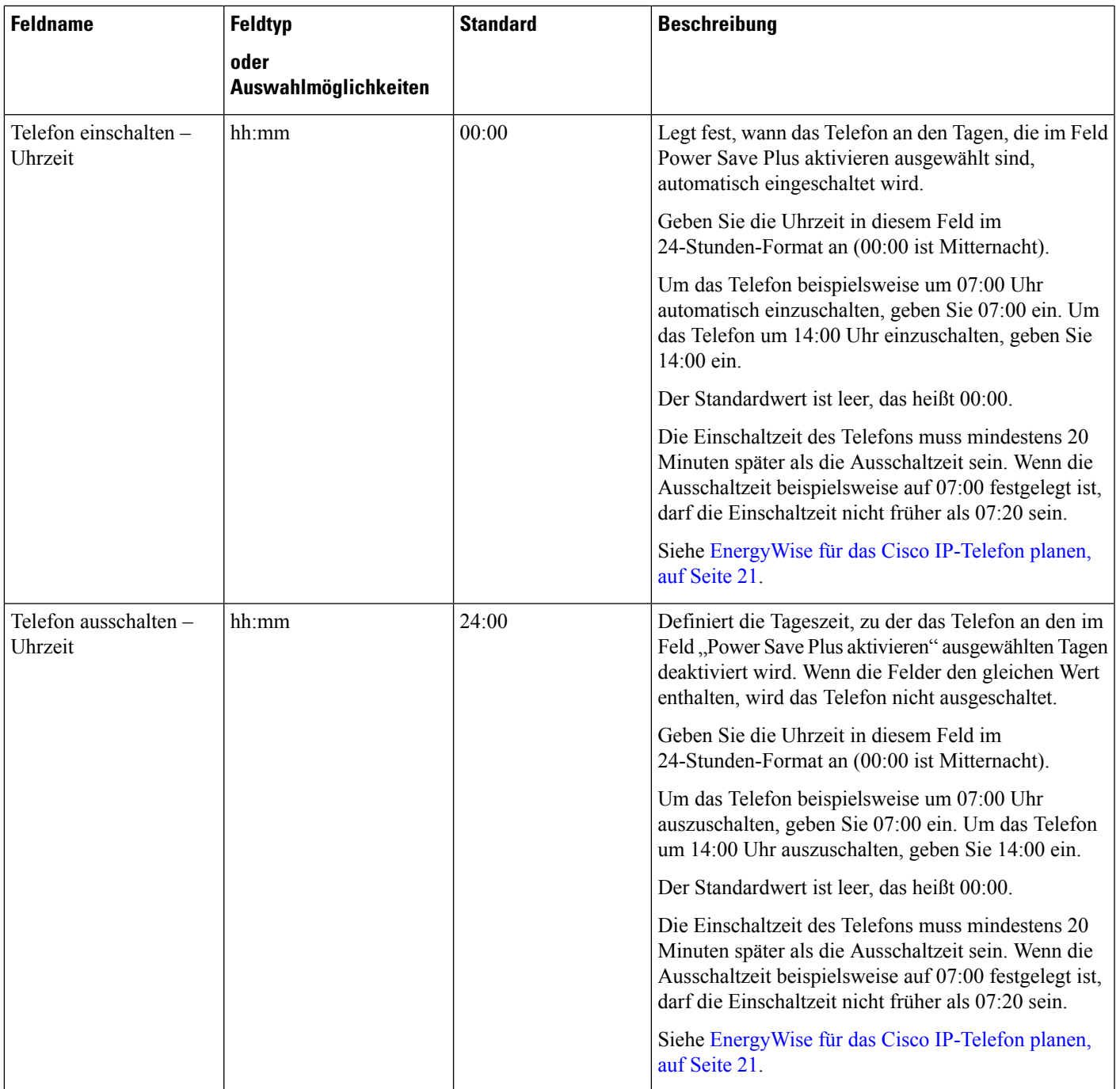

L

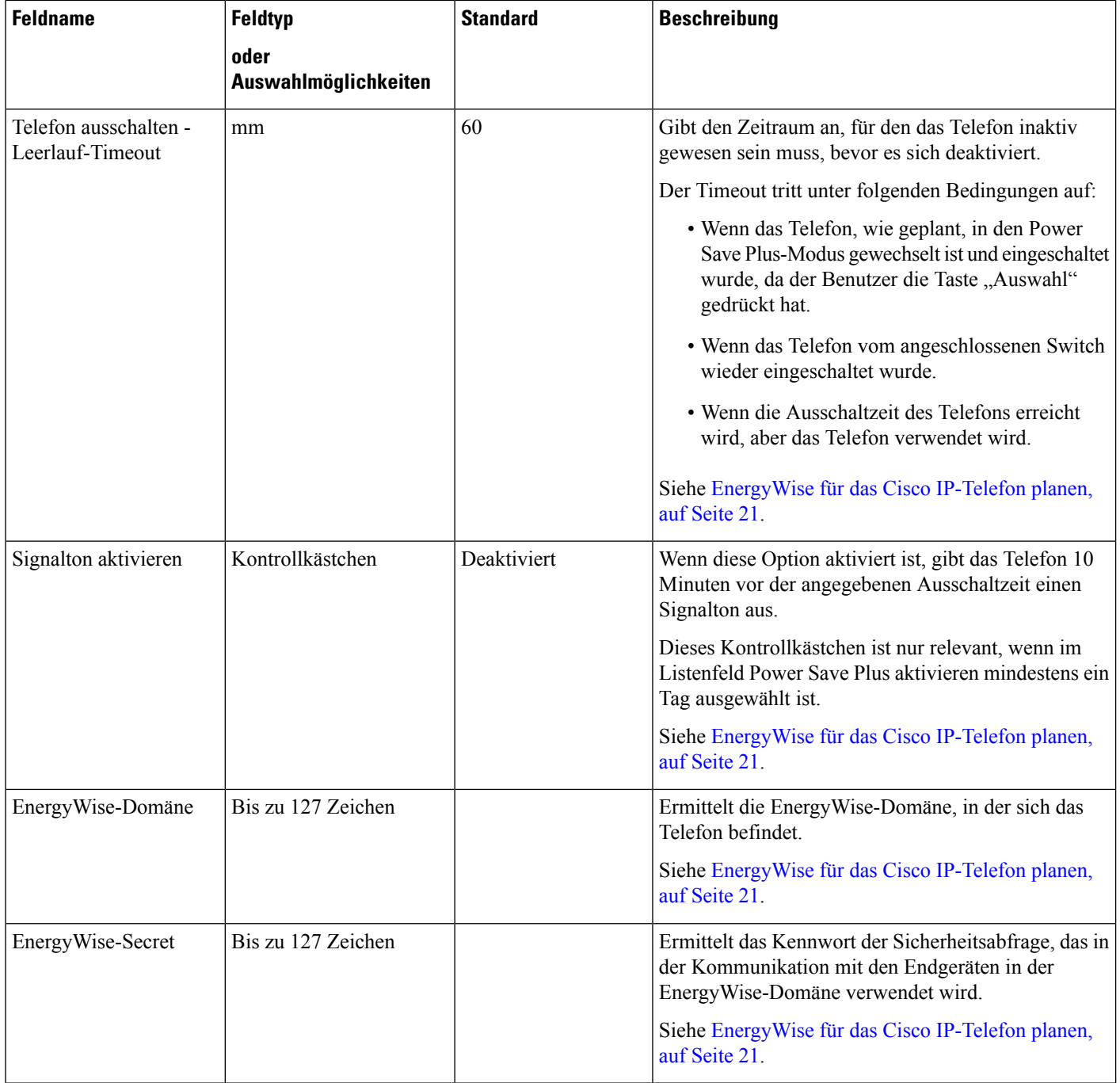

 $\mathbf l$ 

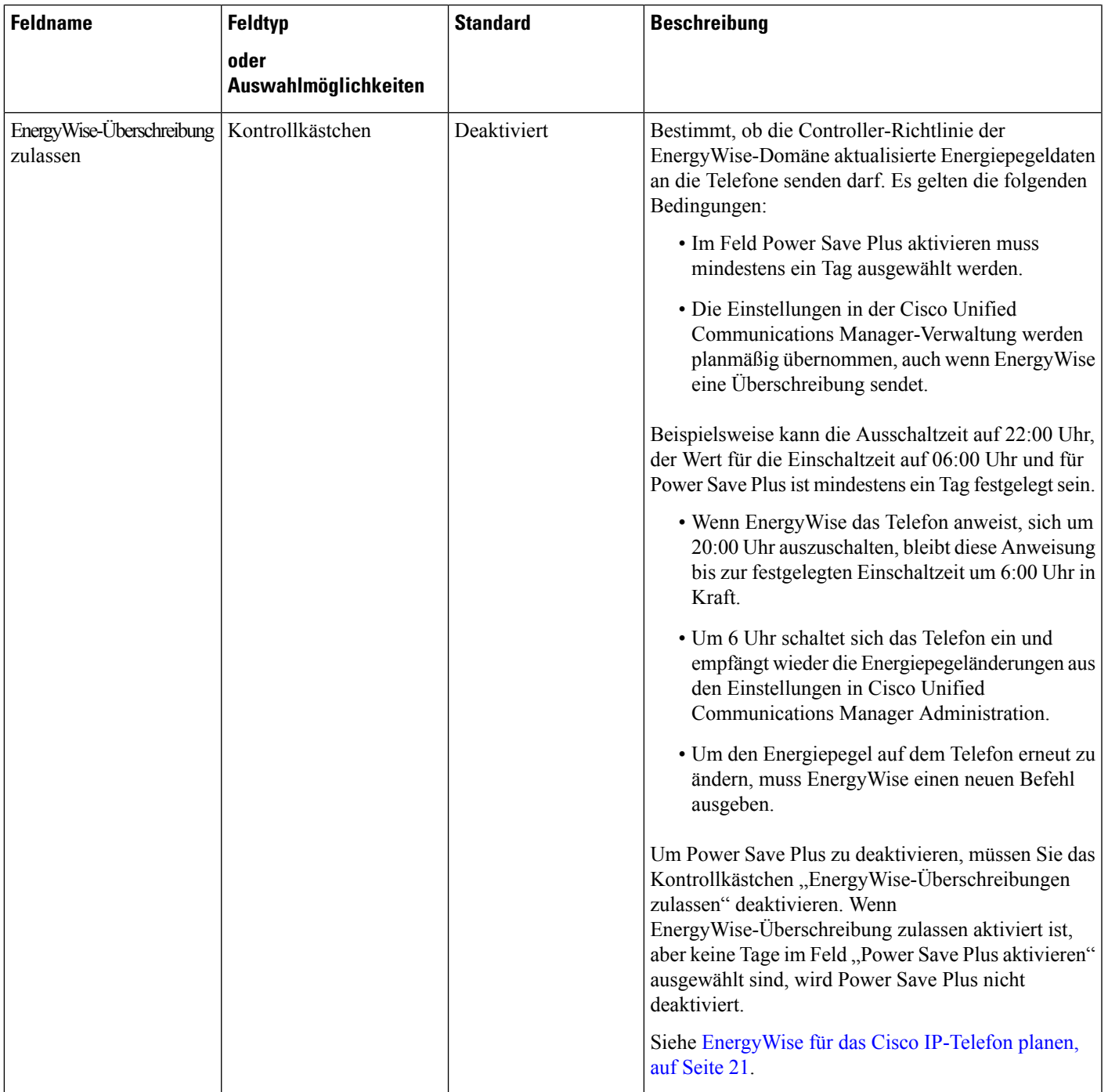

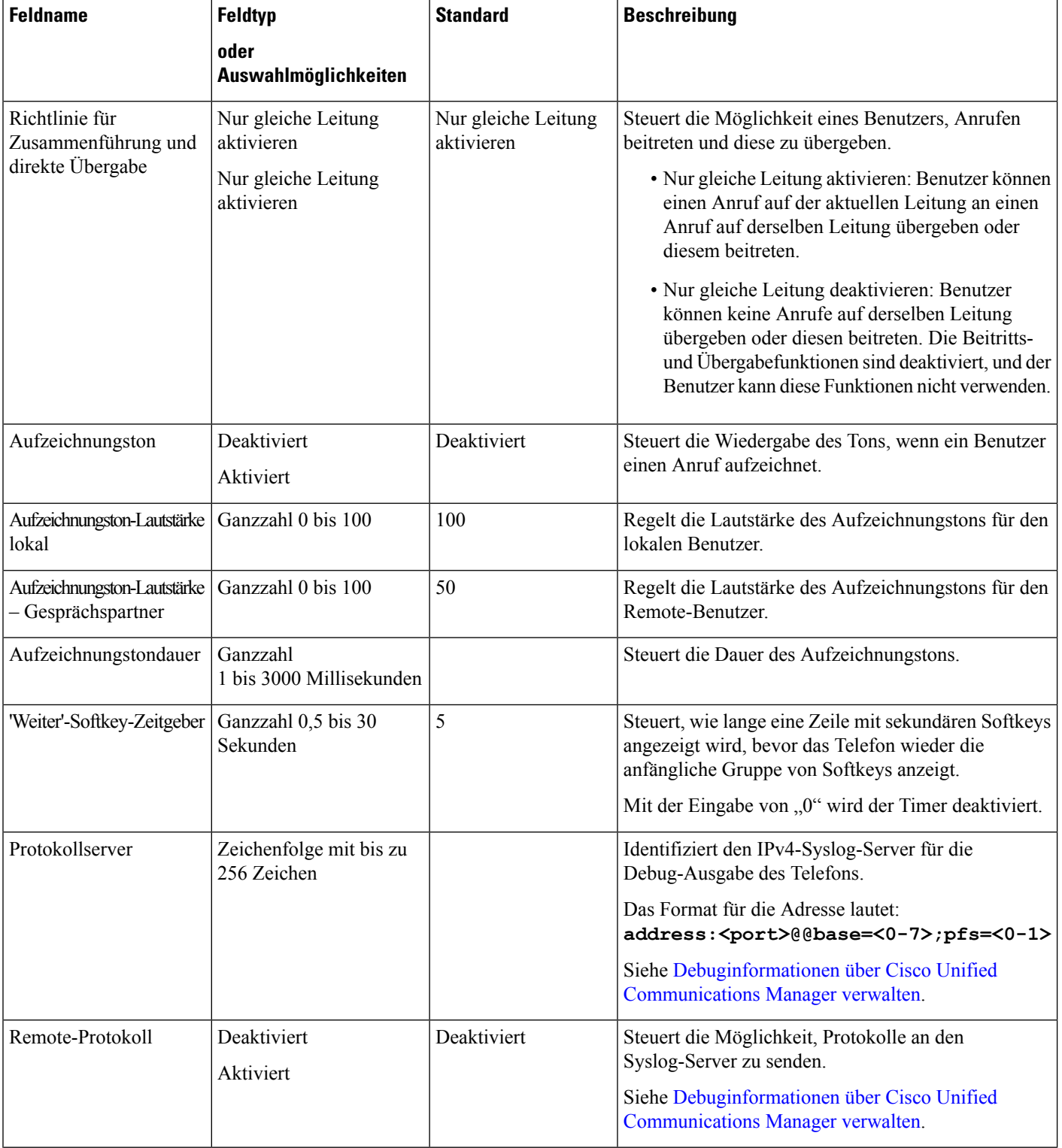

ı

 $\mathbf l$ 

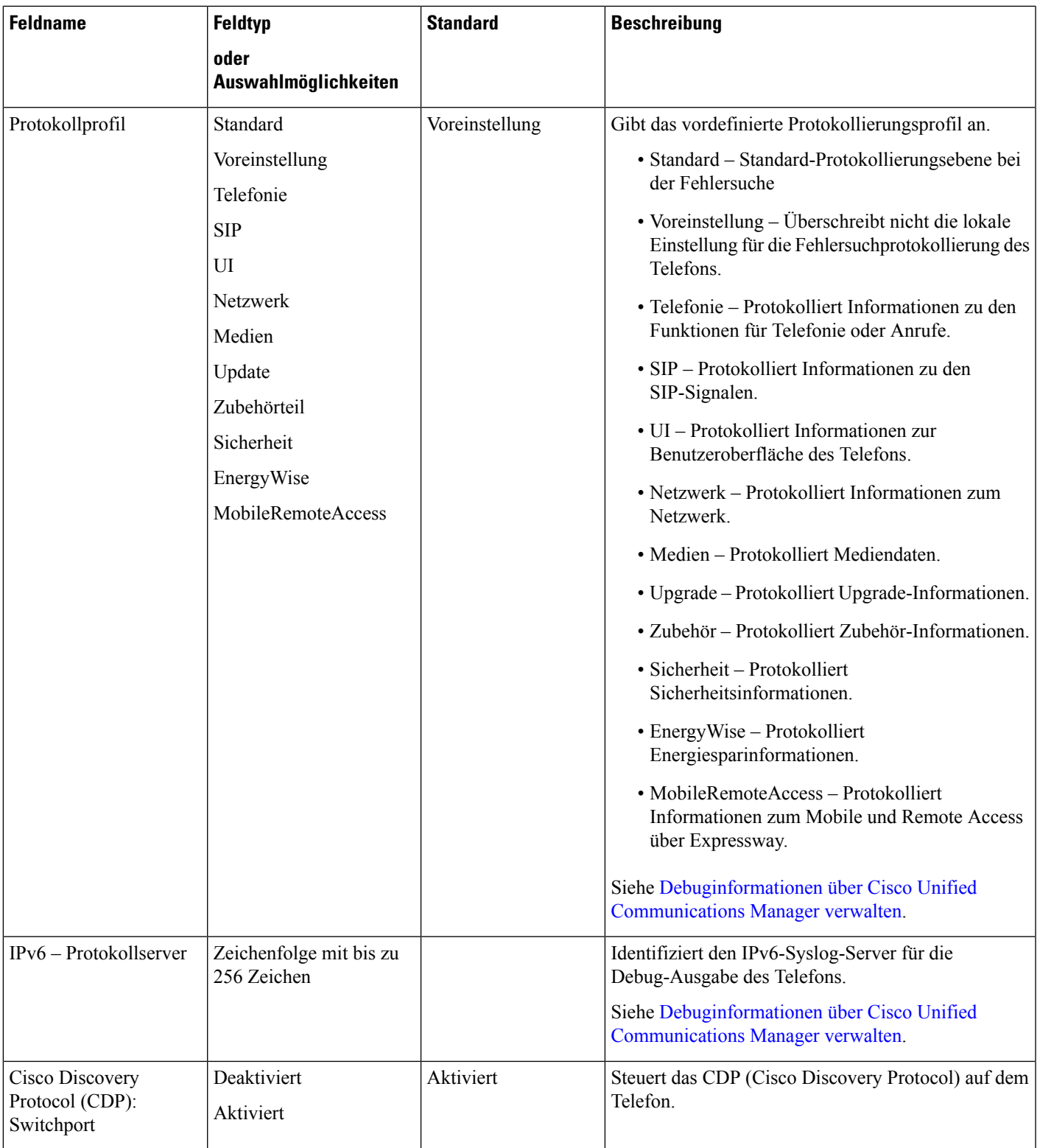

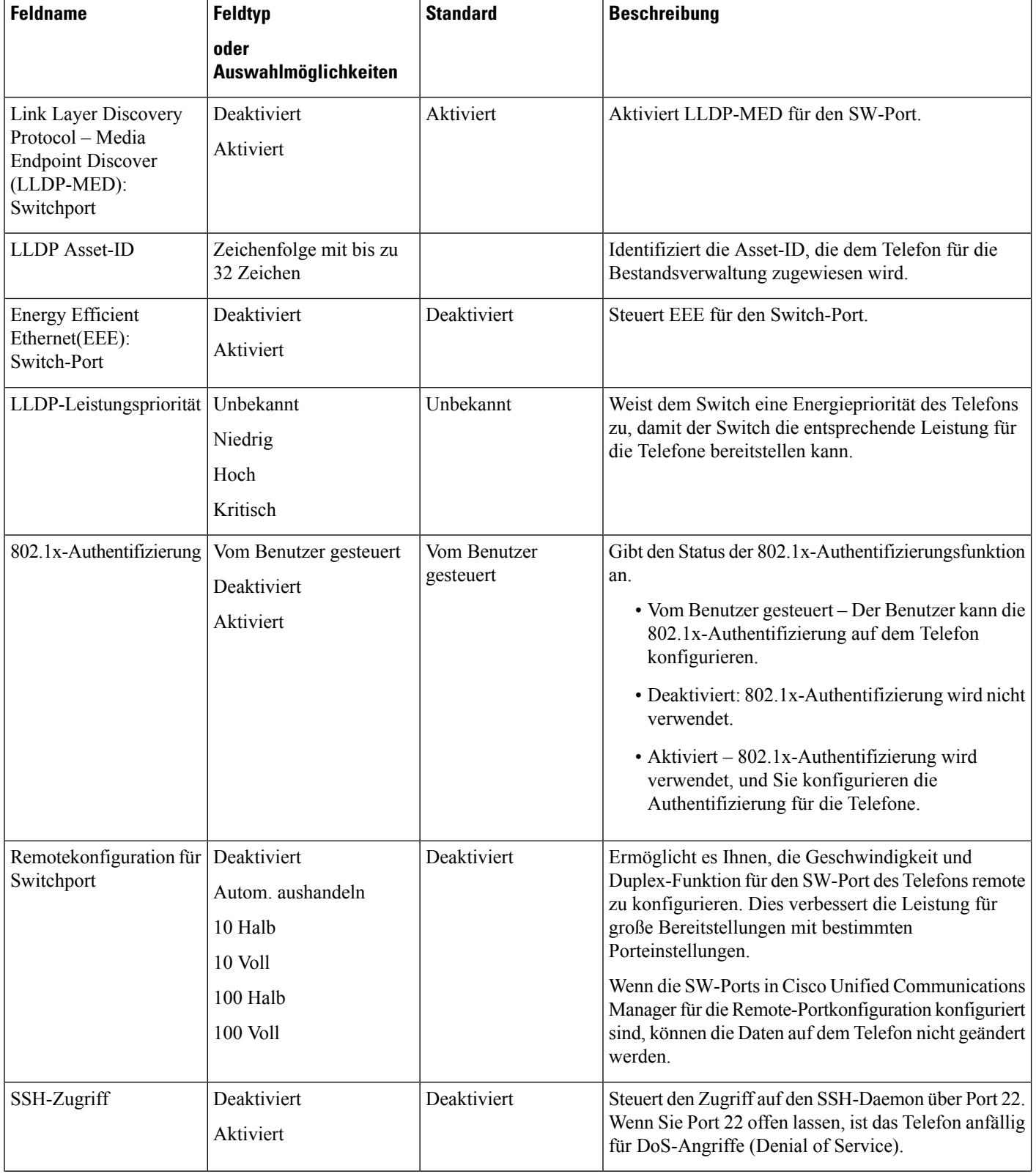

ı

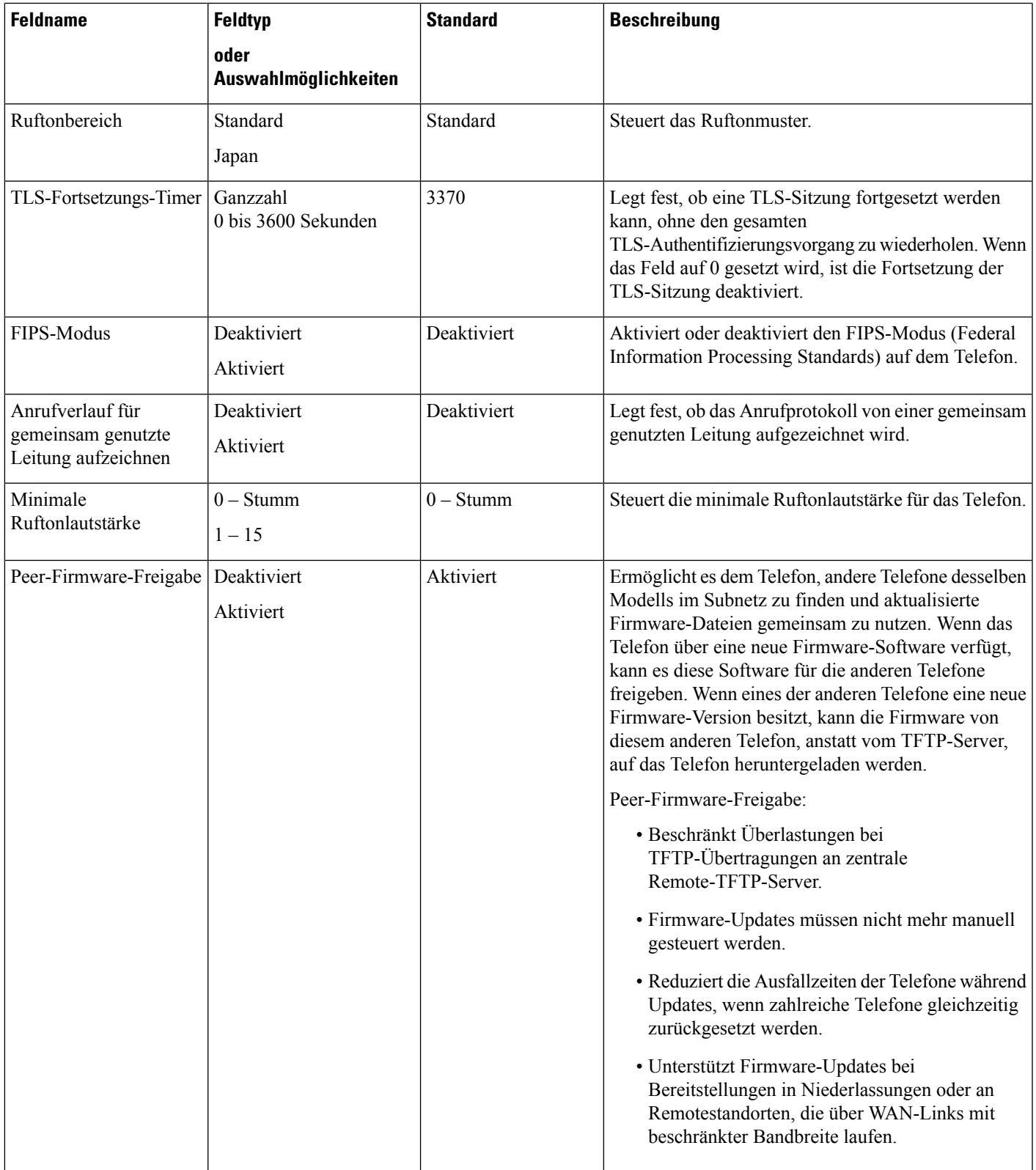

![](_page_17_Picture_487.jpeg)

ı

![](_page_18_Picture_626.jpeg)

### <span id="page-18-0"></span>**Transport Layer Security-Schlüssel deaktivieren**

Sie können die Transport Layer Security-(TLS-)Schüssel mit dem Parameter **TLS-Schlüssel deaktivieren** deaktivieren. So können Sie Ihre Sicherheit für bekannte Schwachstellen anpassen und Ihr Netzwerk an die Unternehmensrichtlinien für Verschlüsselungen ausrichten.

"Keine" ist die Standardeinstellung.

Deaktivieren Sie mehr als eine Verschlüsselungs-Suite, indem Sie die **Strg**-Taste auf Ihrer Computertastatur auswählen und gedrückt halten. Die Auswahl aller Telefonschlüssel wirktsich auf den TLS-Dienst des Telefons aus. Ihre Auswahlmöglichkeiten sind:

• Kein

- TLS\_RSA\_WITH\_3DES\_EDE\_CBC\_SHA
- TLS\_RSA\_WITH\_AES\_128\_CBC\_SHA
- TLS\_RSA\_WITH\_AES\_256\_CBC\_SHA
- TLS\_ECDHE\_RSA\_WITH\_AES\_128\_GCM\_SHA256
- TLS\_ECDHE\_ECDSA\_WITH\_AES\_128\_GCM\_SHA256
- TLS\_ECDHE\_RSA\_WITH\_AES\_256\_GCM\_SHA384
- TLS\_ECDHE\_ECDSA\_WITH\_AES\_256\_GCM\_SHA384

Weitere Informationen zur Telefonsicherheit finden Sie im *Whitepaper zum Sicherheitsüberblick über die Cisco IP-Telefon 7800- und 8800-Serie*([https://www.cisco.com/c/en/us/products/collaboration-endpoints/](https://www.cisco.com/c/en/us/products/collaboration-endpoints/unified-ip-phone-8800-series/white-paper-listing.html) [unified-ip-phone-8800-series/white-paper-listing.html\)](https://www.cisco.com/c/en/us/products/collaboration-endpoints/unified-ip-phone-8800-series/white-paper-listing.html).

### <span id="page-19-0"></span>**Energiesparmodus für Cisco IP-Telefon planen**

Um Energie zu sparen und die Langlebigkeit des Telefondisplays sicherzustellen, können Sie das Display deaktivieren, wenn es nicht benötigt wird.

Sie können die Einstellungen in der Cisco Unified Communications Manager-Verwaltung konfigurieren, um das Display an einigen Tagen zu einem festgelegten Zeitpunkt oder den ganzen Tag zu deaktivieren. Beispielsweise können Sie das Display an Wochentagen nach Geschäftsschluss und an Samstagen und Sonntagen ausschalten.

Mit den folgenden Aktionen können Sie das Display jederzeit einschalten:

• Drücken Sie die eine beliebige Taste auf dem Telefon.

Das Telefon schaltet das Display ein und führt die der Taste zugeordnete Aktion aus.

• Nehmen Sie den Hörer ab.

Wenn Sie das Display einschalten, bleibt es aktiviert, bis das Telefon für eine festgelegte Zeitdauer inaktiv ist.

#### **Prozedur**

![](_page_19_Picture_531.jpeg)

- Display eingeschaltet Dauer
- Display-Leerlaufzeitüberschreitung

![](_page_20_Picture_822.jpeg)

#### **Tabelle 2: Konfigurationsfelder für den Energiesparmodus**

<span id="page-20-0"></span>![](_page_20_Picture_823.jpeg)

## **EnergyWise für das Cisco IP-Telefon planen**

Um den Stromverbrauch zu reduzieren, konfigurieren Sie das Telefon so, dass es ausgeschaltet und eingeschaltet wird, wenn das System einen EnergyWise-Controller umfasst.

Konfigurieren Sie die Einstellungen in der Cisco Unified Communications Manager-Verwaltung, um EnergyWise zu aktivieren und das Aus- und Einschalten des Telefons festzulegen. Diese Parameter sind eng mit den Parametern für die Konfiguration des Telefondisplays verknüpft.

Wenn EnergyWise aktiviert und der Zeitpunkt für das Ausschalten festgelegt ist, sendet das Telefon eine Anforderung an denSwitch, damit es zum konfigurierten Zeitpunkt aktiviert wird. DerSwitch akzeptiert oder lehnt die Anforderung ab. Wenn der Switch die Anforderung ablehnt oder nicht antwortet, wird das Telefon nicht ausgeschaltet. Wenn der Switch die Anforderung akzeptiert, wird das inaktive Telefon ausgeschaltet und der Stromverbrauch wird auf einen angegebenen Pegel reduziert. Ein aktives Telefon legt einen Leerlauf-Timer fest und schaltet sich aus, nachdem der Timer abgelaufen ist.

Um das Telefon zu aktivieren, drücken Sie Auswählen. Zum Zeitpunkt der geplanten Aktivierung stellt das System die Stromzufuhr an das Telefon wieder her, um es zu aktivieren.

#### **Prozedur**

**Schritt 1** Wählen Sie **Gerät** > **Telefon** in der Cisco Unified Communications Manager-Verwaltung aus.

**Schritt 2** Suchen Sie das Telefon, das Sie konfigurieren müssen.

**Schritt 3** Navigieren Sie zum produktspezifischen Konfigurationsbereich und legen Sie die folgenden Felder fest.

- Power Save Plus aktivieren
- Telefon einschalten Uhrzeit
- Telefon ausschalten Uhrzeit
- Telefon ausschalten Leerlauf-Timeout
- Signalton aktivieren
- EnergyWise-Domäne
- EnergyWise-Secret
- EnergyWise-Überschreibung zulassen

#### **Tabelle 3: EnergyWise-Konfigurationsfelder**

 $\overline{\phantom{a}}$ 

![](_page_22_Picture_884.jpeg)

L

![](_page_23_Picture_572.jpeg)

![](_page_24_Picture_694.jpeg)

![](_page_24_Picture_695.jpeg)

## **Bitte nicht stören" (Ruhefunktion) einrichten**

Wenn "Nicht stören" aktiviert ist, leuchtet die Lichtleiste auf dem Konferenztelefon rot.

Weitere Informationen zu DND finden Sie in der Dokumentation für Ihre Version von Cisco Unified Communications Manager.

#### **Prozedur**

![](_page_24_Picture_696.jpeg)

**Schritt 2** Suchen Sie das gewünschte Telefon.

- **Schritt 3** Legen Sie die folgenden Parameter fest:
	- DND: Mit diesem Kontrollkästchen können Sie DND auf dem Telefon aktivieren.
	- DND-Option: Rufton aus, Anruf ablehnen oder Allgemeine Telefonprofileinstellungen verwenden.
	- DND-Benachrichtigung für eingehenden Anruf: WählenSie den Typ der Benachrichtigung für eingehende Anrufe aus, wenn DND aktiviert ist.

Hinweis Dieser Parameter befindet sich in den Fenstern "Allgemeines Telefonprofil" und "Telefonkonfiguration". Der Wert im Fenster "Telefonkonfiguration" hat Vorrang.

**Schritt 4** Wählen Sie **Speichern** aus.

#### **Verwandte Themen**

Dokumentation Cisco Unified [Communications](cs78_b_conference-7832-admin-guide-cucm_chapter2.pdf#nameddest=unique_35) Manager

### **Mitarbeiterbegrüßung aktivieren**

Über die Funktion Mitarbeiterbegrüßung kann ein Mitarbeiter eine aufgezeichnete Begrüßung erstellen oder aktualisieren, die zu Beginn eines Anrufs, beispielsweise bei einem Kundenanruf, abgespielt wird, bevor der Mitarbeiter das Gespräch mit dem Kunden beginnt. Der Mitarbeiter kann eine oder mehrere Begrüßungen aufzeichnen sowie Begrüßungen erstellen und aktualisieren.

Bei einem Kundenanruf hören sowohl der Mitarbeiter als auch der Anrufer die aufgezeichnete Begrüßung. Der Mitarbeiter kann bis zum Ende der Begrüßung stumm bleiben oder den Anruf annehmen, während die Begrüßung abgespielt wird.

Alle für das Telefon unterstützten Codecs werden auch für Anrufe mit Mitarbeiterbegrüßungen unterstützt.

Weitere Informationen zum Aufschalten und zur Privatfunktion finden Sie in der Dokumentation für Ihre Version von Cisco Unified Communications Manager.

#### **Prozedur**

**Schritt 1** Wählen Sie **Gerät** > **Telefon** in der Cisco Unified Communications Manager-Verwaltung aus.

**Schritt 2** Klicken Sie auf das IP-Telefon, das Sie konfigurieren müssen.

- **Schritt 3** Navigieren Sie zu den Geräteinformationen und legen Sie **Integrierte Brücke** auf Ein oder Standard fest.
- **Schritt 4** Wählen Sie **Speichern** aus.
- **Schritt 5** Überprüfen Sie die Einstellung der Brücke:
	- a) Wählen Sie **System** > **Serviceparameter** aus.
	- b) Wählen Sie den entsprechenden Server und Service aus.
	- c) Navigieren Sie zum Bereich Clusterweite Parameter (Gerät Telefon) und legen Sie **Integrierte Brücke** auf Ein fest.
	- d) Wählen Sie **Speichern** aus.

#### **Verwandte Themen**

Dokumentation Cisco Unified [Communications](cs78_b_conference-7832-admin-guide-cucm_chapter2.pdf#nameddest=unique_35) Manager

### **Benachrichtigung für Rufumleitung einrichten**

Sie können die Einstellungen für die Anrufweiterleitung steuern.

#### **Prozedur**

**Schritt 1** Wählen Sie **Gerät** > **Telefon** in der Cisco Unified Communications Manager-Verwaltung aus.

- **Schritt 2** Suchen Sie das Telefon, das konfiguriert werden soll.
- 

**Schritt 3** Konfigurieren Sie die Felder Benachrichtigung für Anrufweiterleitung.

![](_page_26_Picture_587.jpeg)

**Schritt 4** Wählen Sie **Speichern** aus.

## **Vom Gerät aufgerufene Aufzeichnung aktivieren**

Konfigurieren Sie die vom Gerät aufgerufene Aufzeichnung in der Cisco Unified Communications Manager-Verwaltung. Weitere Informationen finden Sie in der Dokumentation für Ihre Version von Cisco Unified Communications Manager.

**Prozedur**

**Schritt 1** Legen Sie den Parameter Integrierte IP-Telefonbrücke auf **Ein** fest.

**Schritt 2** Legen Sie auf der Seite Leitungskonfiguration die Aufzeichnungsoption auf **Selektive Anrufaufzeichnung aktiviert** fest und wählen Sie das passende Aufzeichnungsprofil aus.

#### **Verwandte Themen**

Dokumentation Cisco Unified [Communications](cs78_b_conference-7832-admin-guide-cucm_chapter2.pdf#nameddest=unique_35) Manager

### **UCR 2008-Konfiguration**

Die Parameter, die UCR 2008 unterstützen, befinden sich in der Cisco Unified Communications Manager-Verwaltung. In der folgenden Tabelle werden die Parameter und das Ändern der Einstellungen beschrieben.

#### **Tabelle 4: UCR 2008-Parameterpfad**

![](_page_27_Picture_376.jpeg)

#### **UCR 2008 in der allgemeinen Gerätekonfiguration konfigurieren**

Verwenden Sie dieses Verfahren, um die folgenden UCR 2008-Parameter festzulegen:

- IP-Adressierungsmodus
- Bevorzugter IP-Adressierungsmodus für die Signalisierung

#### **Prozedur**

![](_page_28_Picture_445.jpeg)

### **UCR 2008 im allgemeinen Telefonprofil konfigurieren**

Verwenden Sie dieses Verfahren, um die folgenden UCR 2008-Parameter festzulegen:

- FIPS-Modus
- SSH-Zugriff
- Webzugriff

#### **Prozedur**

![](_page_28_Picture_446.jpeg)

### **UCR 2008 in der Firmentelefonkonfiguration konfigurieren**

Verwenden Sie dieses Verfahren, um die folgenden UCR 2008-Parameter festzulegen:

- FIPS-Modus
- Webzugriff

#### **Prozedur**

![](_page_28_Picture_447.jpeg)

**Schritt 4** Wählen Sie **Speichern** aus.

#### **UCR 2008 auf dem Telefon konfigurieren**

Verwenden Sie dieses Verfahren, um die folgenden UCR 2008-Parameter festzulegen:

- FIPS-Modus
- SSH-Zugriff
- Webzugriff

#### **Prozedur**

![](_page_29_Picture_642.jpeg)

### **Mobil- und Remote Access über Expressway**

Mobil- und Remote Access über Expressway(MRA) ermöglicht Remotebenutzern, sich einfach und sicher mit dem Firmennetzwerk zu verbinden, ohne einen VPN-Clienttunnel verwenden zu müssen. Expressway verwendet TLS (Transport Layer Security), um den Netzwerkverkehr zu schützen. Damit ein Telefon ein Expressway-Zertifikat authentifizieren und eine TLS-Sitzung einrichten kann, muss das Expressway-Zertifikat von einer öffentlichen Zertifizierungsstelle, der die Telefon-Firmware vertraut, signiert sein. Es ist nicht möglich, andere CA-Zertifikate auf Telefonen für die Authentifizierung eines Expressway-Zertifikats zu installieren oder anderen Zertifikaten zu vertrauen.

Die Liste der CA-Zertifikate, die in der Telefon-Firmware eingebettet sind, ist unter <http://www.cisco.com/c/en/us/support/collaboration-endpoints/unified-ip-phone-7800-series/products-technical-reference-list.html> verfügbar.

Mobil- und Remote Access über Expressway (MRA) funktioniert mit Cisco Expressway. Sie sollten mit der Cisco Expressway-Dokumentation vertrautsein, einschließlich dem *Cisco Expressway Administratorhandbuch* und dem *Cisco Expressway Standardkonfiguration, Bereitstellungshandbuch*. Sie erhalten die Cisco Expressway-Dokumentation unter

<http://www.cisco.com/c/en/us/support/unified-communications/expressway-series/tsd-products-support-series-home.html>.

Für Mobil- und Remote Access über Expressway-Benutzer wird nur das IPv4-Protokoll unterstützt.

Weitere Informationen zur Verwendung von Mobil- und Remote Access über Expressway finden Sie unter:

- *Cisco Preferred Architecture für Enterprise Collaboration, Design-Übersicht*
- *Cisco Preferred Architecture für Enterprise Collaboration, CVD*
- *Unified Communications Mobil- und Remotezugriff über Cisco VCS, Bereitstellungshandbuch*
- *Cisco TelePresence Video Communication Server (VCS), Konfigurationshandbücher*

• *Mobil- und Remote-Zugriff über Cisco Expressway – Bereitstellungshandbuch*

Während der Telefonregistrierung synchronisiert das Telefon das angezeigte Datum und die Uhrzeit mit dem NTP-Server (Network Time Protocol). Mit MRA wird das DHCP-Optionstag 42 verwendet, um die IP-Adressen der NTP-Server zu ermitteln, die für die Datum- und Zeitsynchronisierung vorgesehen sind. Wenn das DHCP-Optionstag 42 nicht in den Konfigurationsinformationen gefunden wird, sucht das Telefon nach dem Tag 0.tandberg.pool.ntp.org, um die NTP-Server zu identifizieren.

Nach der Registrierung verwendet das Telefon die Informationen in der SIP-Nachricht, um das Datum und die Uhrzeit, die angezeigt werden, zu synchronisieren, außer wenn ein NTP-Server in der Cisco Unified Communications Manager-Telefonkonfiguration konfiguriert ist.

![](_page_30_Picture_5.jpeg)

**Hinweis**

Wenn für das Telefonsicherheitsprofil die Einstellung Verschlüsselte TFTP-Konfiguration aktiviert ist, können Sie das Telefon nicht mit Mobil- und Remotezugriff verwenden. Die MRA-Lösung unterstützt keine Geräteinteraktion mit CAPF (Certificate Authority Proxy Function).

Der SIP-OAuth-Modus wird für MRA unterstützt. In diesem Modus können Sie OAuth-Zugriffstoken für die Authentifizierung in sicheren Umgebungen verwenden.

**Hinweis**

Für SIP-OAuth im MRA-Modus (Mobile and Remote Access) verwenden Sie bei der Bereitstellung des Telefons nur Onboarding des Aktivierungscodes mit mobilem und Remote-Zugriff. Die Aktivierung mit einem Benutzernamen und einem Kennwort wird nicht unterstützt.

Der SIP-OAuth-Modus erfordert Expressway x 14.0(1) und höher oder Cisco Unified Communications Manager 14.0(1) und höher.

Weitere Informationen zum SIP-OAuth-Modus finden Sie im *Funktionskonfigurationshandbuch für Cisco Unified Communications Manager*, Version 14.0(1) oder höher.

#### **Bereitstellungsszenarien**

In der folgenden Tabelle sind verschiedene Bereitstellungsszenarien für Mobil- und Remote Access über Expressway aufgeführt.

![](_page_30_Picture_635.jpeg)

![](_page_31_Picture_733.jpeg)

#### **Medienpfade und Interactive Connectivity Establishment**

Sie können Interactive Connectivity Establishment (ICE) bereitstellen, um die Zuverlässigkeit von Mobilund Remote Access-Anrufen (MRA) zu verbessern, die eine Firewall oder eine Network Address Translation (NAT) überschreiten. ICE ist eine optionale Bereitstellung, bei der Serial Tunneling- und Traversal Using Relays around NAT-Dienste verwendet werden, um den optimalen Medienpfad für einen Anruf auszuwählen.

Sekundärer Turn-Server und Turn-Server-Failover werden nicht unterstützt.

Weitere Informationen zu MRA und ICE finden Sie im *Systemkonfigurationshandbuch für Cisco Unified Communications Manager, Version 12.0(1)* oder höher. Zusätzliche Informationen finden Sie auch in der Internet Engineering Task Force-(IETF-)Anforderung für Kommentardokumente:

- *Traversal Using Relays around NAT (TURN): Relais-Erweiterungen für Session Traversal Utilities for NAT (STUN)*(RFC 5766)
- *Interactive Connectivity Establishment (ICE): Ein Protokoll für Network Address Translator (NAT) Traversal für Angebots-/Antwort-Protokolle* (RFC 5245)

#### <span id="page-31-0"></span>**Permanente Benutzerinformationen für die Expressway-Anmeldung konfigurieren**

Bei der Anmeldung eines Benutzers am Netzwerk mit Mobil- und Remote Access über Expressway wird der Benutzer aufgefordert, eine Servicedomäne, einen Benutzernamen und ein Kennwort anzugeben. Wenn Sie

den Parameter "Dauerhafte Anmeldeinformationen für Expressway-Anmeldung" aktivieren, werden die Anmeldeinformationen für Benutzer gespeichert, sodass die Benutzer diese Informationen nicht erneut eingeben müssen. Dieser Parameter ist standardmäßig deaktiviert.

Sie können Anmeldeinformationen so konfigurieren, dass sie für ein einzelnes Telefon, eine Gruppe von Telefonen oder alle Telefone beibehalten werden.

#### **Verwandte Themen**

[Telefonfunktion](#page-3-0) – Konfiguration, auf Seite 4 [Produktspezifische](#page-5-0) Konfiguration, auf Seite 6

### **Tool zur Problemmeldung**

Die Benutzer senden Problemberichte mit dem Tool für Problemberichte (PRT).

![](_page_32_Picture_8.jpeg)

Die PRT-Protokolle werden vom Cisco TAC für die Problembehandlung benötigt. Die Protokolle werden gelöscht, wenn Sie das Telefon neu starten. Erfassen Sie die Protokolle, bevor Sie die Telefone neu starten.

Um einen Problembericht zu erstellen, greifen die Benutzer auf das Tool für Problemberichte zu und geben das Datum und die Uhrzeit sowie eine Beschreibung des Problems ein.

Wenn der PRT-Upload fehlschlägt, können Sie über die URL

**http://<phone-ip-address>/FS/<prt-file-name>** auf diePRT-Datei für das Telefon zugreifen. Die URL wird in folgenden Fällen auf dem Telefon angezeigt:

- Wenn sich das Telefon im Standardwerksstatus befindet. Die URL ist eine Stunde lang aktiv. Nach einer Stunde sollte der Benutzer versuchen, die Telefonprotokolle erneut zu senden.
- Wenn eine Konfigurationsdatei auf das Telefon heruntergeladen wurde und das Anrufsteuerungssystem den Webzugriff auf das Telefon zulässt.

Sie müssen eineServeradresse zum Feld **Upload-URL für Kundensupport** in Cisco Unified Communications Manager hinzufügen.

Wenn Sie Geräte mit Mobil- und Remote Access über Expressway bereitstellen, müssen Sie die PRT-Serveradresse zur Zulassungsliste des HTTP-Servers auf dem Expressway-Server hinzufügen.

### **Eine Upload-URL für den Kundensupport konfigurieren**

Um PRT-Dateien zu empfangen, benötigen Sie einen Server mit einem Upload-Skript. PRT verwendet eine HTTP POST-Methode mit den folgenden Parametern im Upload (mehrteilige MIME-Codierung):

- devicename (Beispiel: "SEP001122334455")
- serialno (Beispiel: "FCH12345ABC")
- username (der in Cisco Unified Communications Manager konfigurierte Benutzername, der Gerätebesitzer)
- prt\_file (Beispiel: "probrep-20141021-162840.tar.gz")

Im Folgenden finden Sie ein Beispielskript. Dieses Skript dient nur zu Referenzzwecken. Cisco bietet keinen Support für ein Upload-Skript, das auf dem Server eines Kunden installiert ist.

```
<?php
// NOTE: you may need to edit your php.ini file to allow larger
// size file uploads to work.
// Modify the setting for upload_max_filesize
// I used: upload max filesize = 20M
// Retrieve the name of the uploaded file
$filename = basename($_FILES['prt_file']['name']);
// Get rid of quotes around the device name, serial number and username if they exist
$devicename = $_POST['devicename'];
$devicename = trim ($devicename, "'\'"");$serialno = $_POST['serialno'];
$serialno = trim ($serialno, "'\'");$username = $_POST['username'];
$username = trim ($username, "!\n"");// where to put the file
$fullfilename = "/var/prtuploads/".$filename;
// If the file upload is unsuccessful, return a 500 error and
// inform the user to try again
if(!move_uploaded_file($_FILES['prt_file']['tmp_name'], $fullfilename)) {
        header("HTTP/1.0 500 Internal Server Error");
        die("Error: You must select a file to upload.");
}
?>
```
![](_page_33_Picture_3.jpeg)

**Hinweis** Die Telefone unterstützen nur HTTP-URLs.

#### **Prozedur**

![](_page_33_Picture_531.jpeg)

### **Bezeichnung einer Leitung festlegen**

Sie können ein Telefon so konfigurieren, dass eine Textbezeichnung anstatt der Verzeichnisnummer angezeigt wird. Mit dieser Bezeichnung kann die Leitung anhand des Namens oder der Funktion identifiziert werden. Wenn der Benutzer die Leitungen auf dem Telefon für andere Benutzer freigibt, können Sie die Leitung anhand des Namens dieses Benutzers identifizieren.

Wenn Sie einem Schlüsselerweiterungsmodul eine Bezeichnung hinzufügen, werden nur die ersten 25 Zeichen auf einer Leitung angezeigt.

#### **Prozedur**

![](_page_34_Picture_356.jpeg)

L